# **SX1262 868M LoRa HAT**

From Waveshare Wiki

[Instruction](javascript:void(null);) Resources FAQ Supports

## **Instruction**

- This product is a Raspberry Pi expansion board based on SX1268/SX1262 chip, wireless serial port module with LoRa modulation function
- With multi-level relay to achieve ultra-long-distance communication, low power consumption wake-up communication, encrypted transmission, etc.
- This product uses a private protocol and does not support LoRaWAN

### **Features**

- Standard Raspberry Pi 40PIN GPIO extension header, supports Raspberry Pi series boards
- Onboard CP2102 USB TO UART converter, for serial debugging
- Brings the UART control interface, for connecting host boards like Arduino/STM32
- 4x LED indicators, easy to check the module status

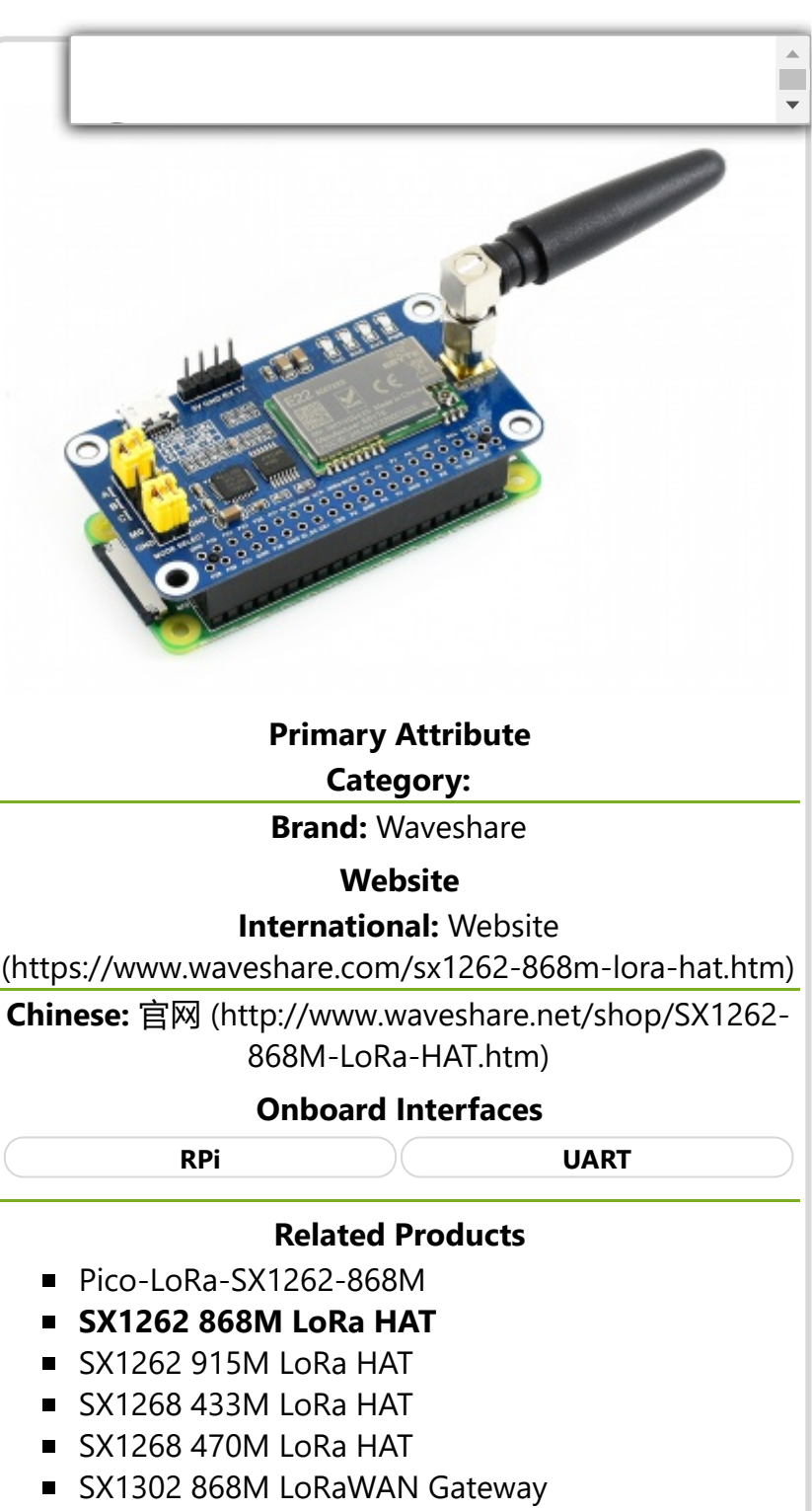

- [SX1302 LoRaWAN Gateway HAT](https://www.waveshare.com/wiki/SX1302_LoRaWAN_Gateway_HAT)
- LoRa spread spectrum modulation technology, up to 81 available signal channel, longer communication distance, more robust to interference
- Auto multi-level repeating, suit for ultra long range communication, allows multi network on the same region
- Low power consumption features like deep sleeping and Wake on Radio, ideal for battery-powered applications
- Customizable communication key which won't be retrieved, greatly improves the security of user data
- Supports LBT, monitoring the signal  $\sigma$ improves the success ratio under extr
- Supports RSSI signal intensity indicating, for evaluating signal quality, tuning the **C**network
- Supports wireless parameter configuration, by sending wireless command/data packet, remotely configure or retrieve the module parameter
- Supports fixed-point transmission, broadcast, signal channel monitor
- Comes with development resources and manual (examples for Raspberry Pi/STM32)

## **Specification**

#### **Specification of SX1268 433M LoRa HAT**

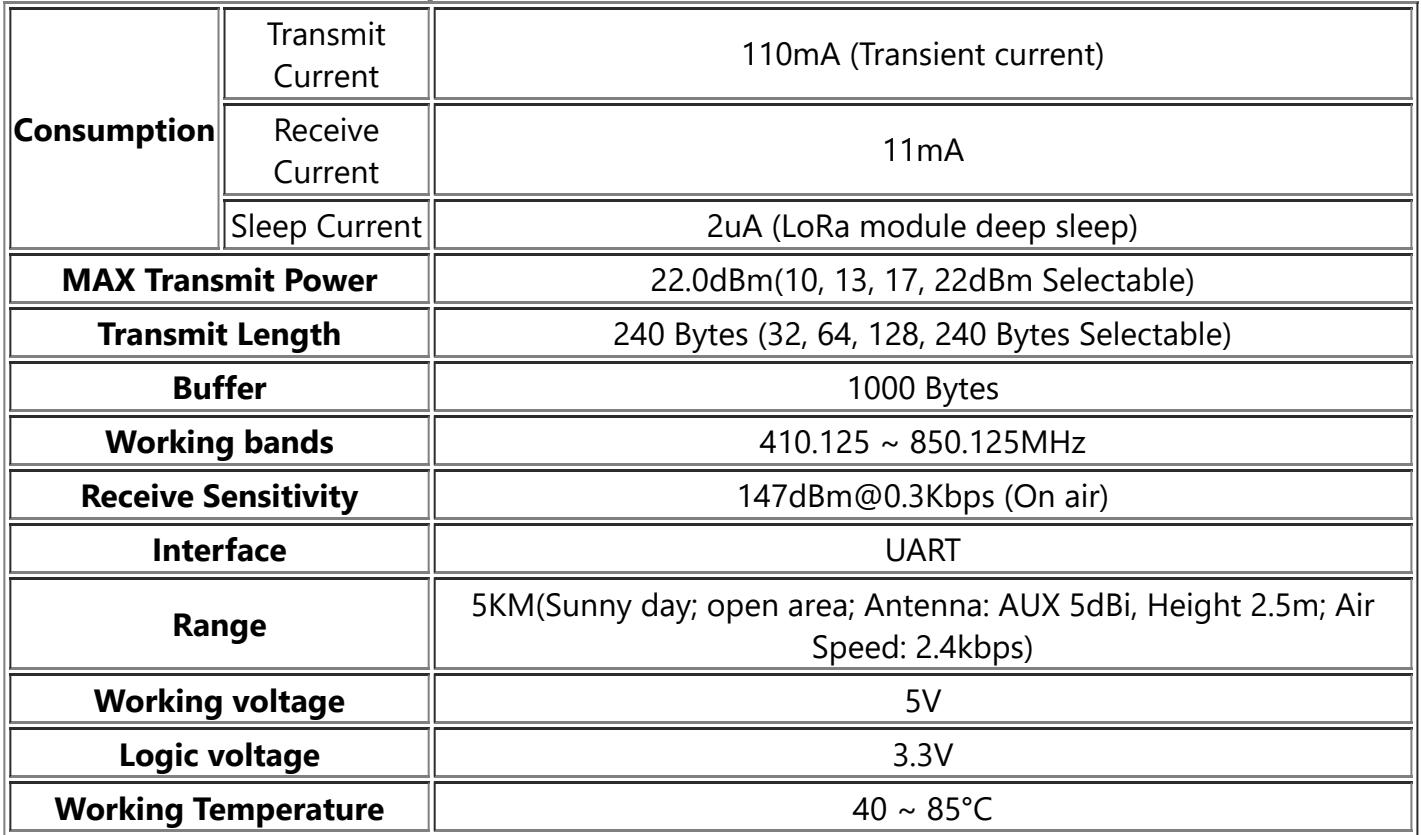

### **Hardware description**

- 1. SX1268/SX1262 LoRa module
- 2. 74HC125V: voltage level translator
- 3. CP2102: USB TO UART converter
- 4. Raspberry Pi GPIO connector: for connecting with Raspberry Pi
- 5. USB TO UART port
- 6. UART header: for connecting host boards like STM32/Arduino
- 7. SMA antenna connector

П  $\overline{\mathbf{v}}$ 

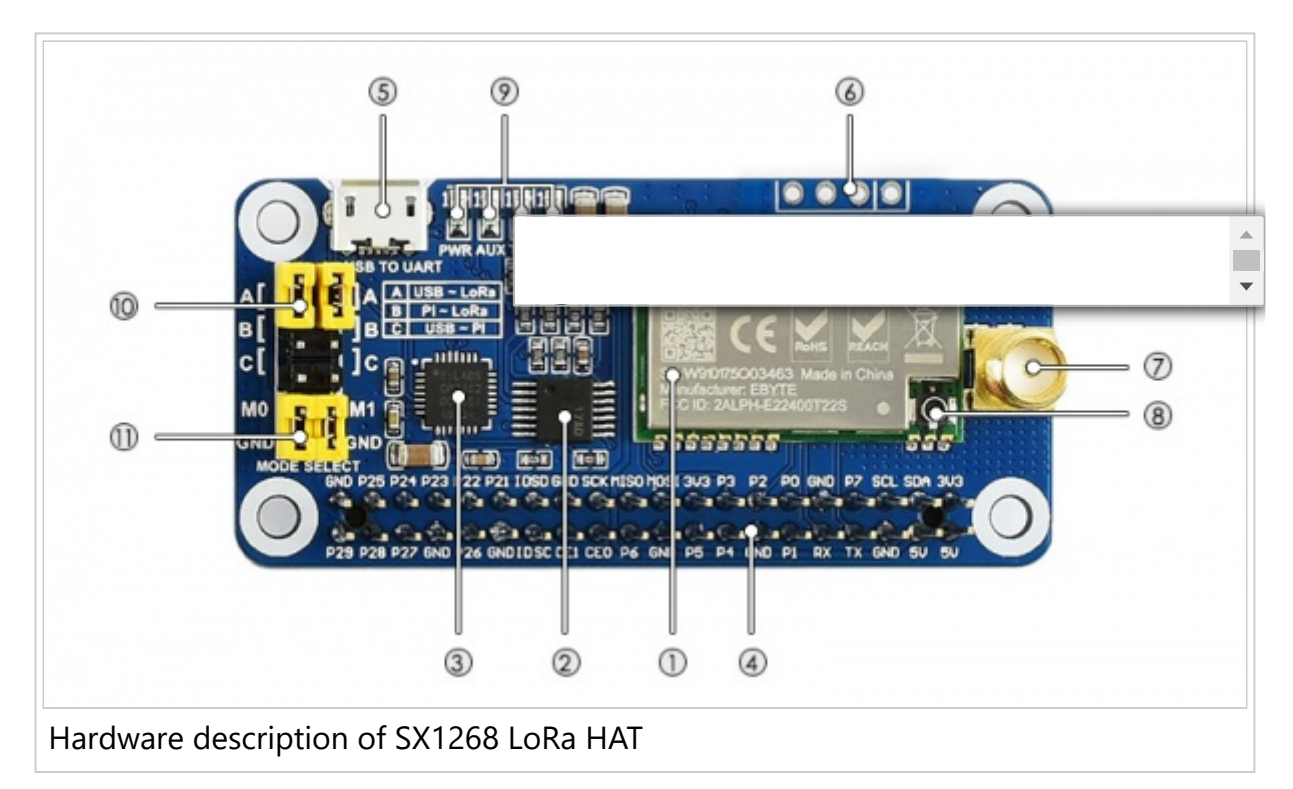

- 8. IPEX antenna connector
- 9. Indicators:
	- RXD/TXD: UART RX/TX indicator
	- **AUX: auxiliary indicator**
	- **PWR: power indicator**
- 10. UART selection jumpers
	- A: control the LoRa module through USB TO UART
	- B: control the LoRa module through Raspberry Pi
	- C: access Raspberry Pi through USB TO UART
- 11. LoRa mode selection jumpers
	- short M0, short M1: transmission mode
	- short M0, open M1: configuration mode
	- open M0, short M1: WOR mode
	- open M0, open M1: deep sleep mode

#### 【Note】

Mode 0: Transmission mode, Module transmit data when users send data to UART interface. Wireless receiving is enabled to receive data and send to UART interface when idle.

Mode 1:When it is defined to Transmit, user need to add wakeup codes before transmitting, receiving is same as Mode 0.

Mode 2: Wireless transmit and wireless receive are disabled, users can configure configuration according to [#Registers Configuration](#page-3-0)

Mode 3: Wireless transmit and wireless receive are disabled, module enter deep sleep mode. Module will configure when switching to other modes.

## **Use Guides**

# <span id="page-3-0"></span>**Registers Configuration**

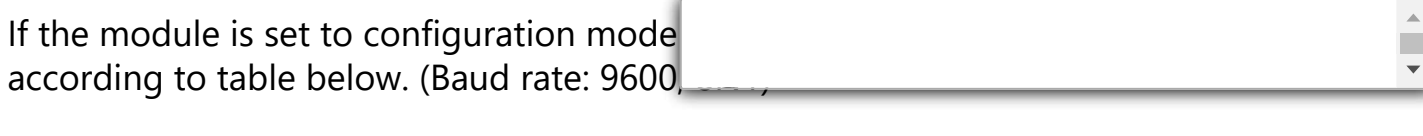

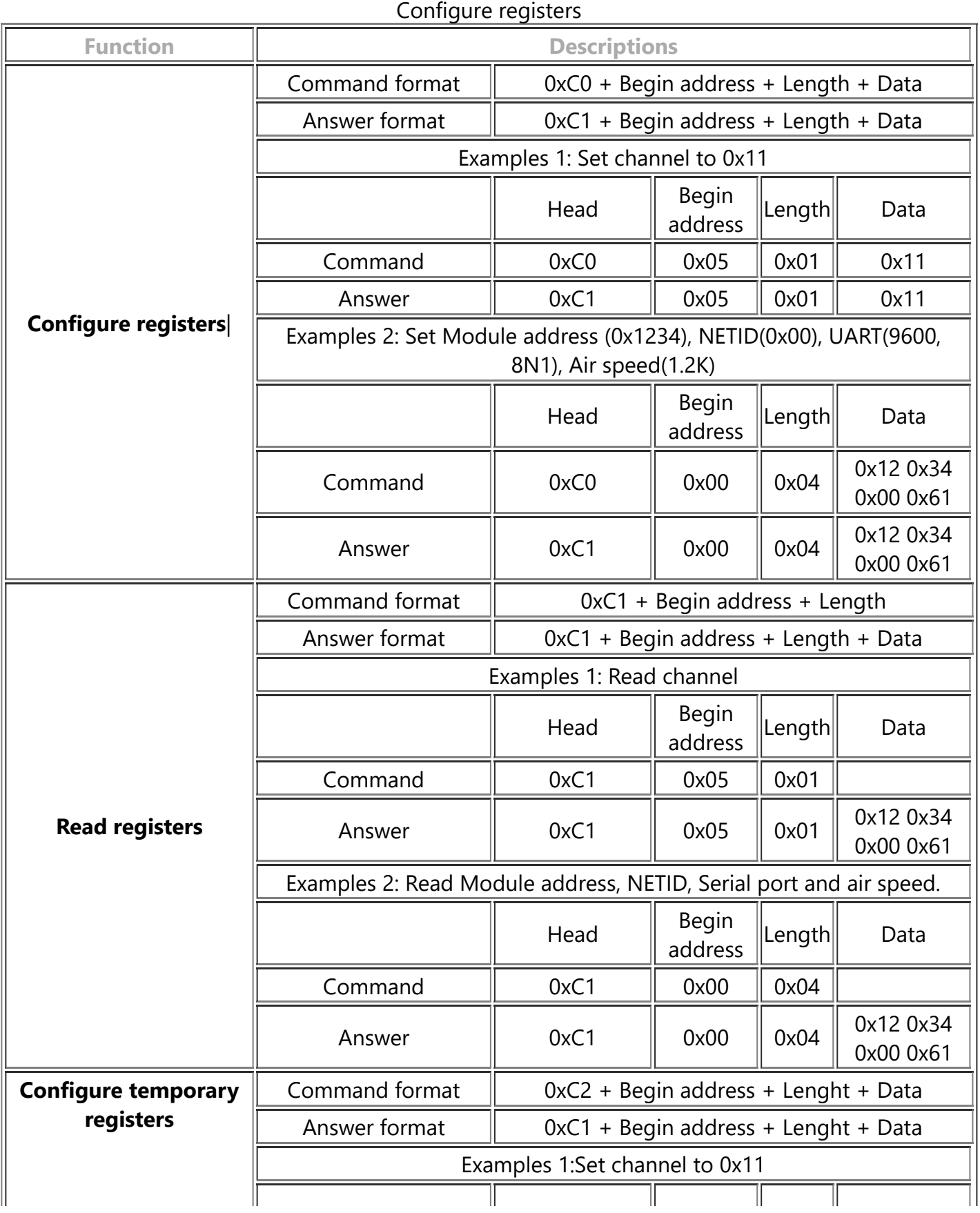

21/01/2022 14:18 SX1262 868M LoRa HAT - Waveshare Wiki

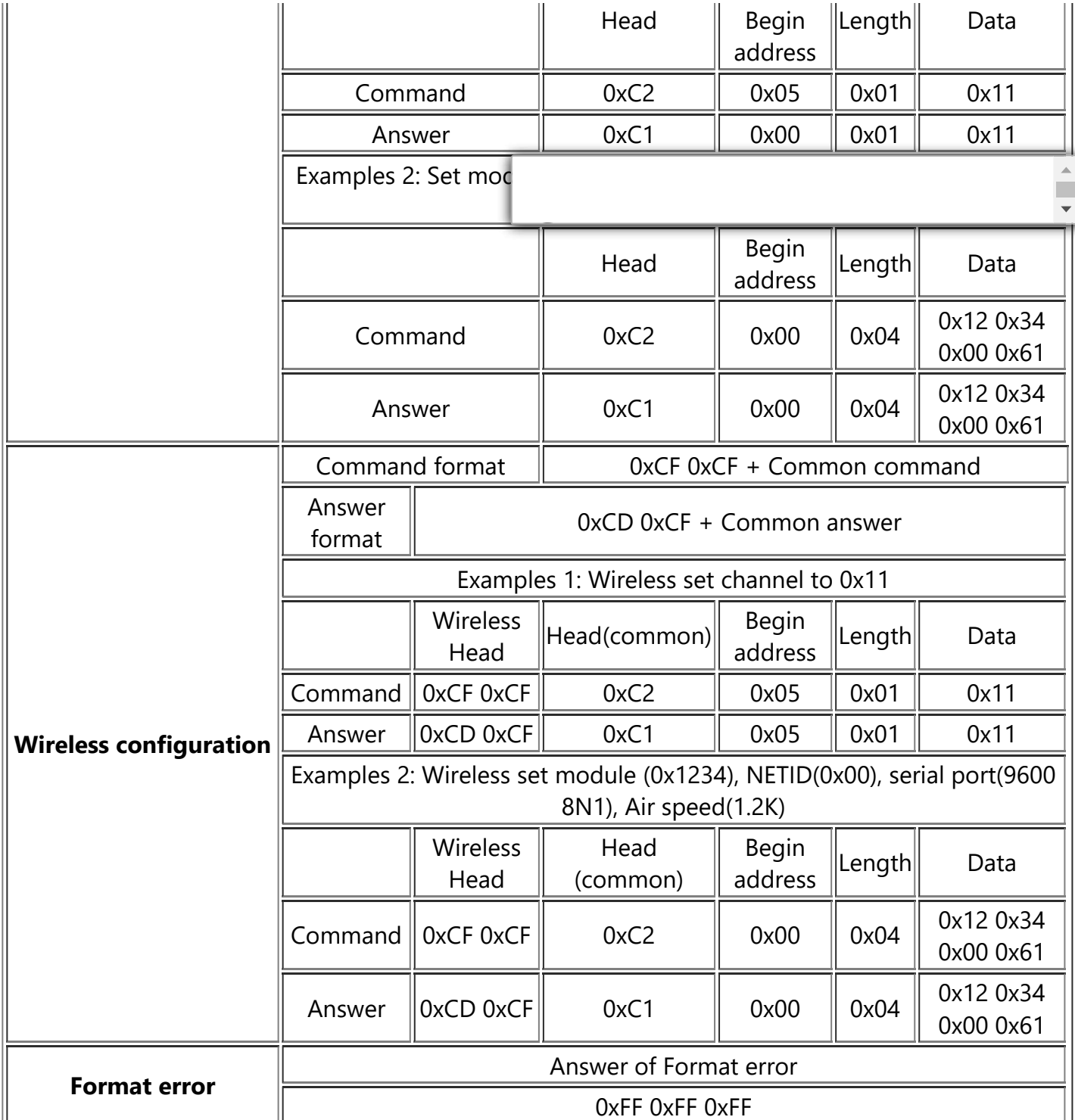

### 【Note】

1. When wireless configuring, you need to firstly configure Modules address, NETID, Air speed and Key of both modules to same values. For example, if Modules A: Module address is 1, NETID is 1, Air speed is 2.4Kbps and Key is 1. Module B: Module address is 2, NETID is 2, Air speed is 62.5Kbps and Key is 2. If you want to use Module A to configure Module B via wireless network, you need to set Module A to be same as Module B. Then you can use 0xCF 0xCF command to configure Module B via wireless network.

2. After configure temporary registers, LoRa modules work by settings of temporary registers. If LoRa modules restart, the settings of temporary are invalid, LoRa

module will re-configure registers according to network settings by 0xC1 commands.

### **Registers Description**

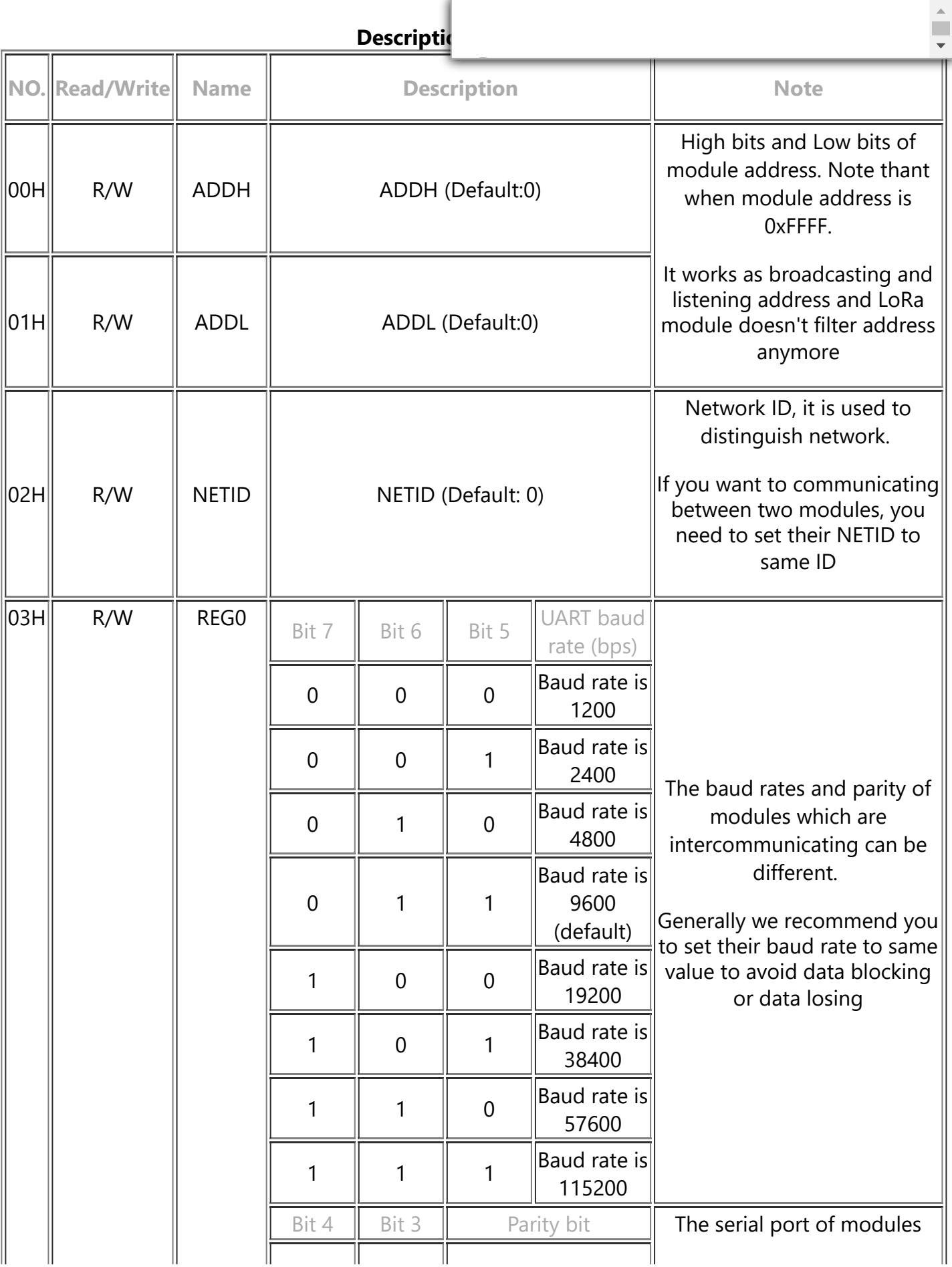

21/01/2022 14:18 SX1262 868M LoRa HAT - Waveshare Wiki

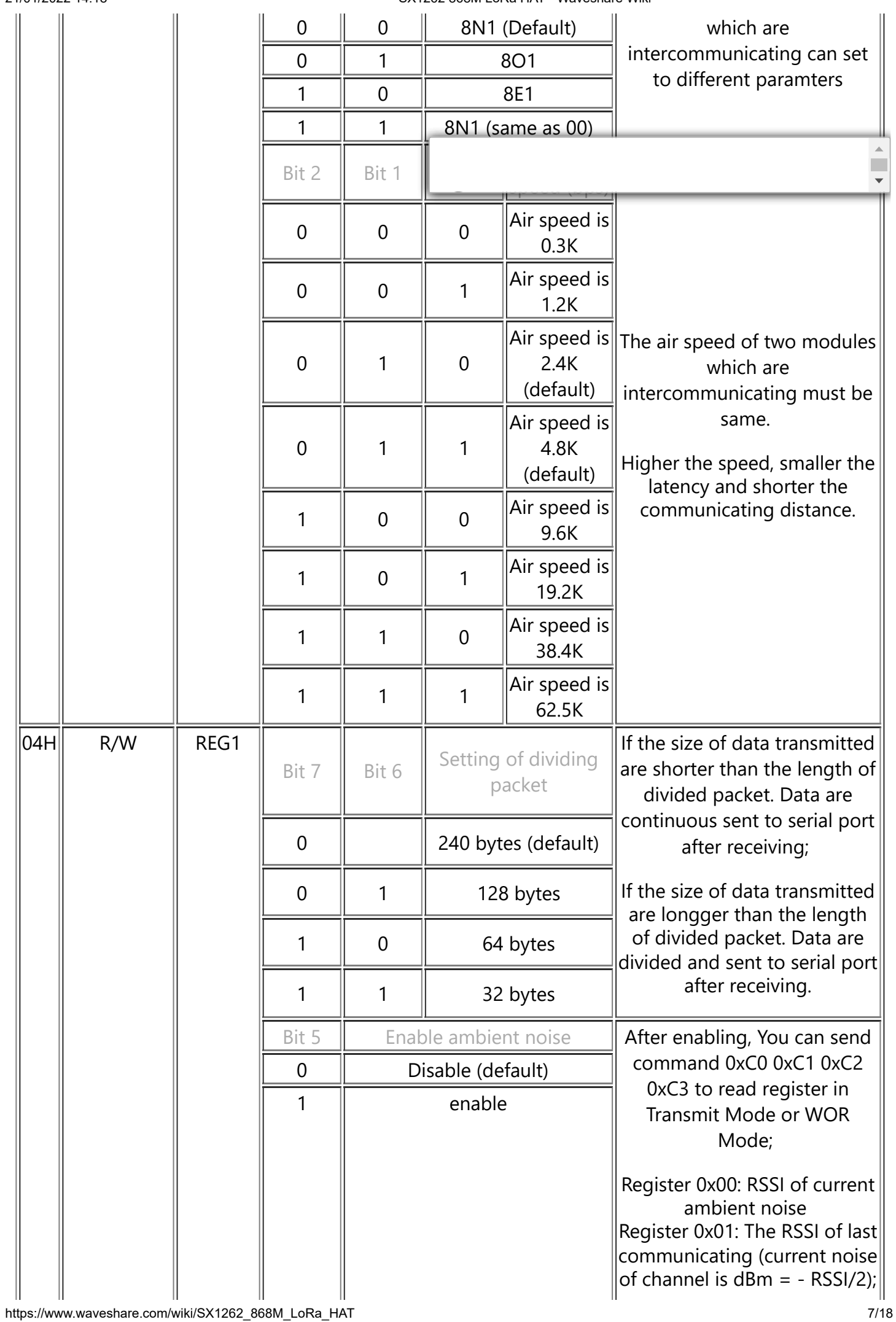

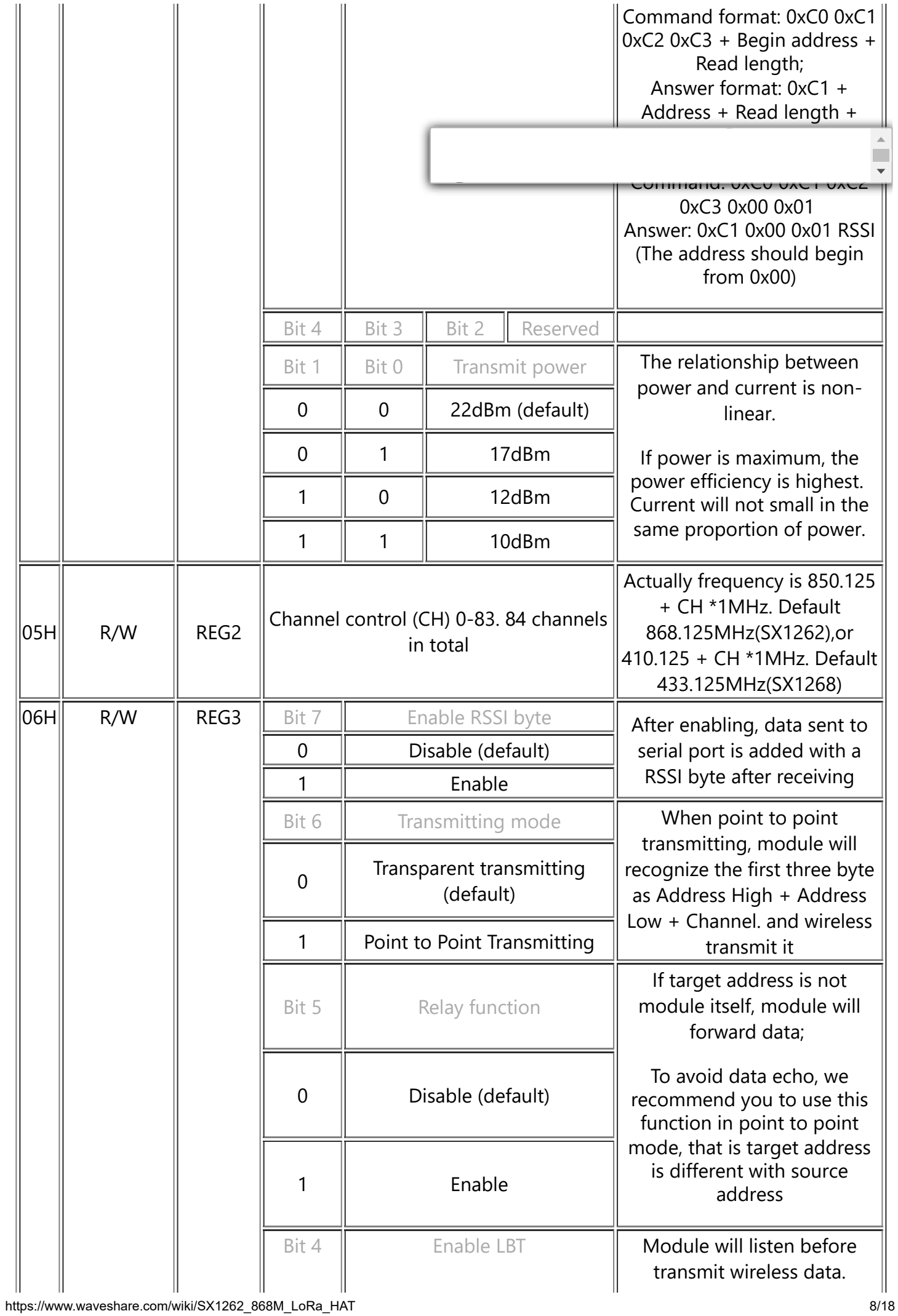

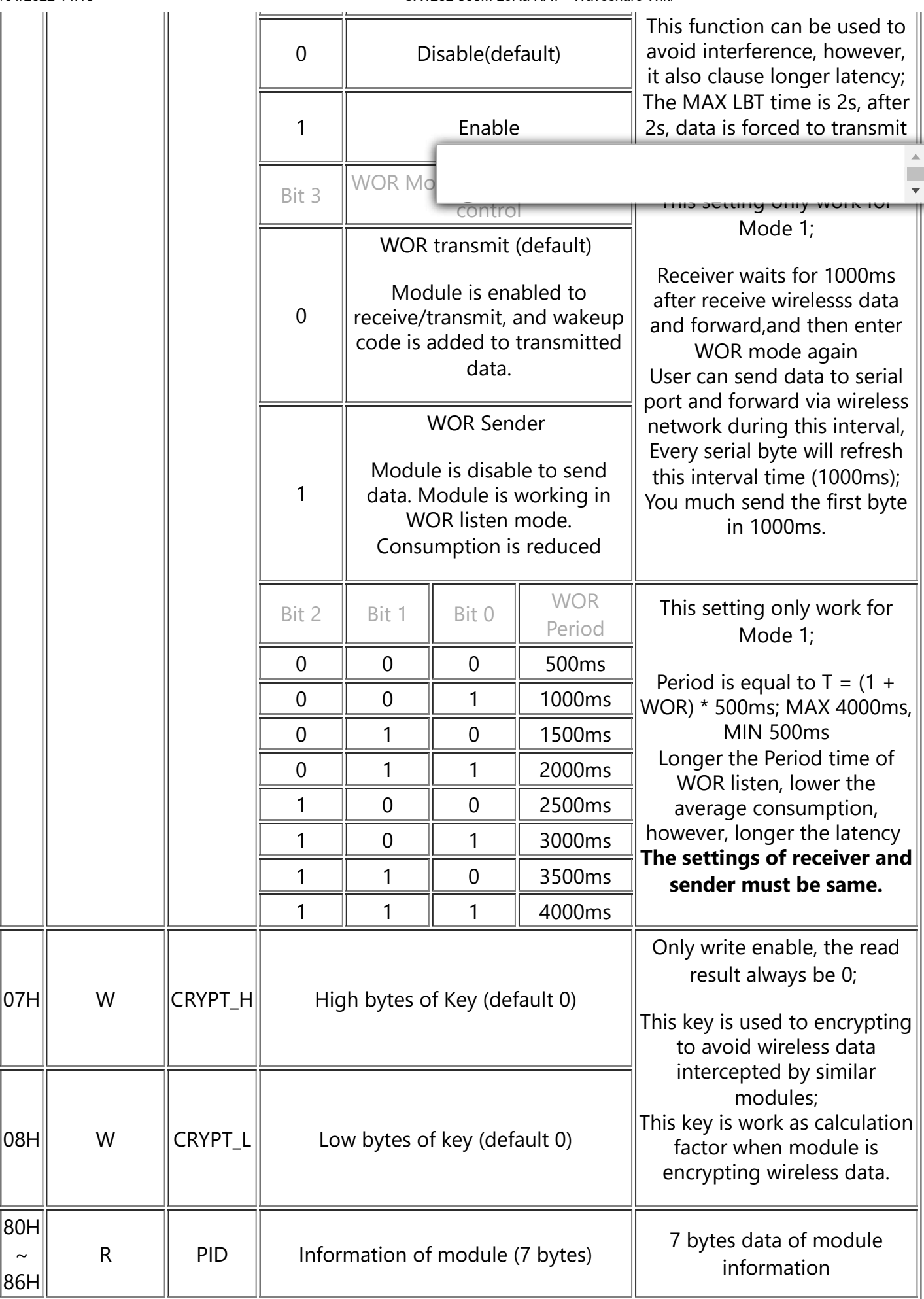

# **Using with PC**

### **SSCOM connection test**

1. To test, you need two SX1268 LoRa HAT (hereafter called LoRa HAT), two micro USB cables.

2. Connect SMA antennas to LoRa HA GND.

- 3. Connect USB to UART interfaces of two LoRa HATs to PC by micro USB cables **C**
- 4. Check the COM ports on Devices Manager
- 5. Open SSCOM software, Set serial ports to 9600, 8N1 and try to send data.

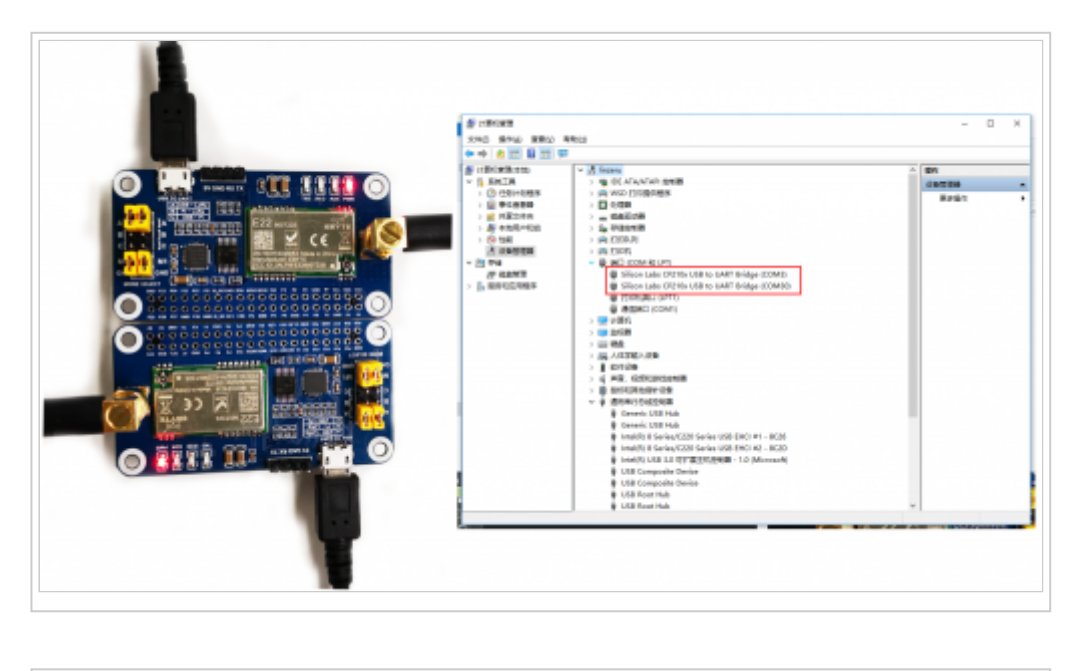

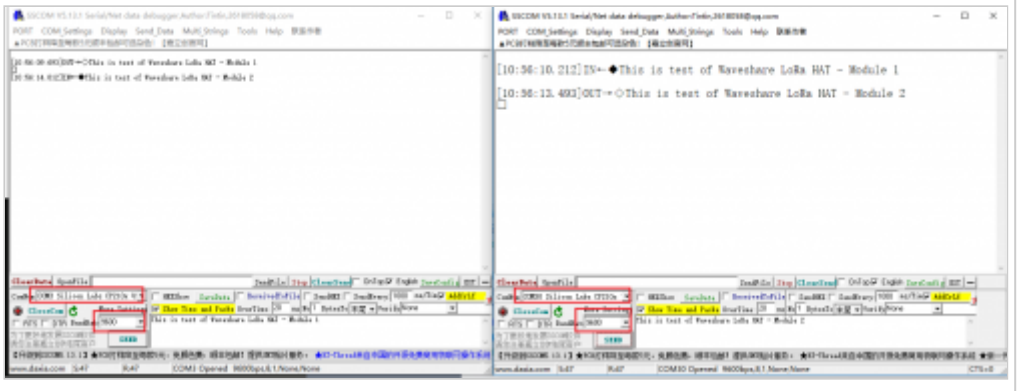

### **terminal**

This test uses a Windows PC to connect to the LoRa HAT, and the jump settings will not change according to the factory location 1. Install python3 on Windows, then enter cmd in the launch bar to search and open the Windows terminal

2. Enter the path of python3 into the terminal, the default address is generally as shown in the figure below, pay attention to check the user's own python3 path, install pyserial

 $\overline{\phantom{0}}$ 

3. Use the upper computer software to set up LoRa HAT, unplug the M1 jumper when setting, connect to the M1 jumper and close the serial port of the upper computer after the setting is completed, and set the parameters as follows

4. Unzip the sample program to the desktop, open the main.py file to modify the COM port, and then run

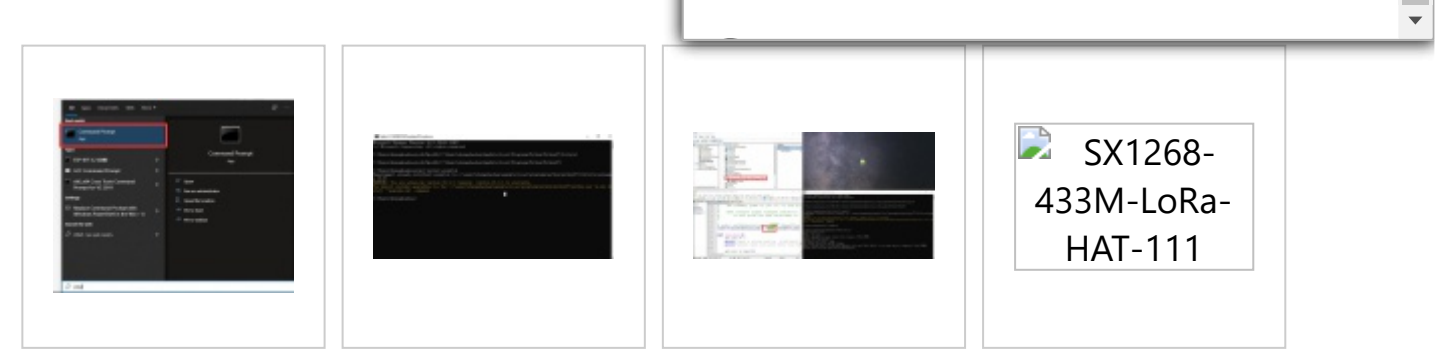

# **Using with Raspberry Pi**

In this chapter, the example demonstrates 1 use two LoRa HATs to connect to two Raspberry Pis for receiving and sending tests, and the example demonstrates 2 using 3 LoRa HATs for relay communication receiving and sending tests.

### **Hardware connection, install library, enable Raspberry Pi serial port, download sample program**

1. Hardware connection

To test the codes, you need to setup device with RaspberryPi board like below picture, set jumpers to B and remove M0, M1 jumpers Powering on Raspberry Pi

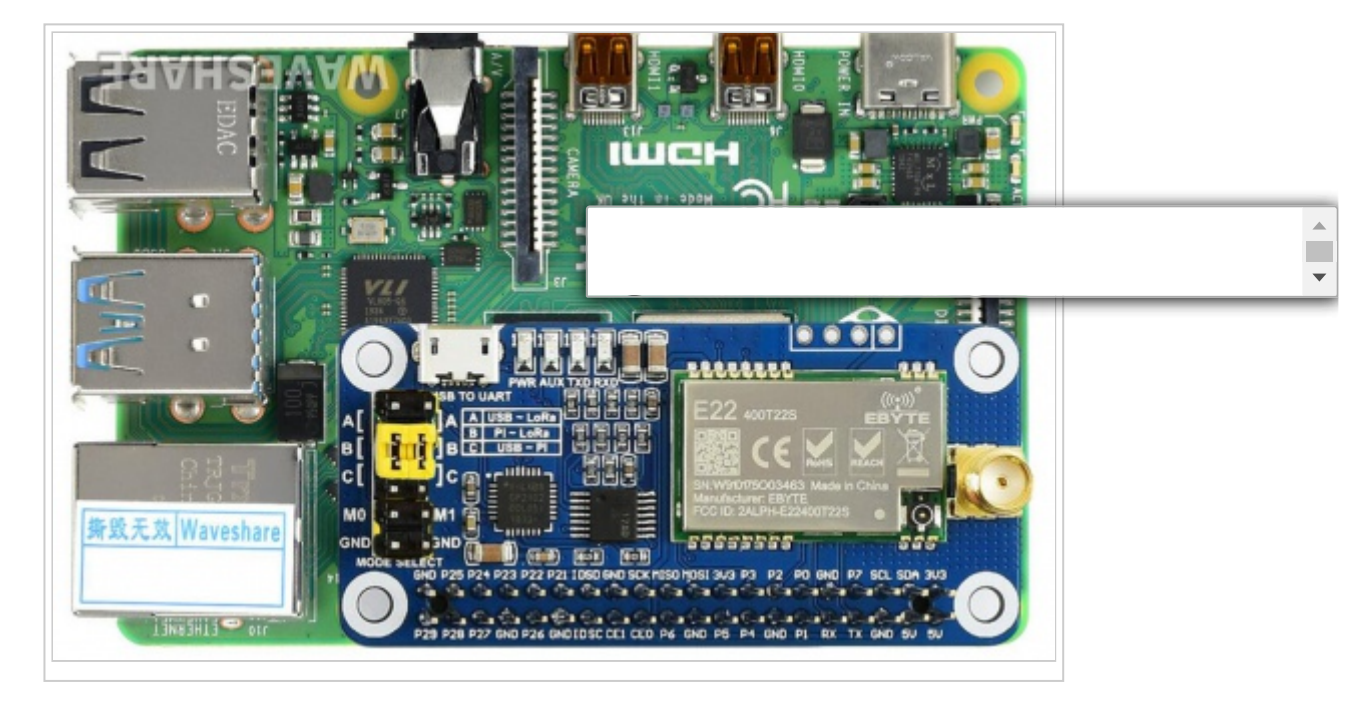

Enter the following commands one by one to install the python library, the first command enables the Raspberry Pi serial port

```
sudo raspi-config
cd Documents
wget https://www.waveshare.com/w/upload/9/9d/SX126X_LoRa_HAT_Demo.zip
unzip SX126X_LoRa_HAT_Demo.zip
```
#### 2. Enable serial port

Open Terminal of Raspberry Pi Run command **sudo raspi-config** to open Configure interface Choose Interfacing Options -> Serial -> No -> Yes

#### **Transparent example**

After executing the following command, the node will automatically print to the terminal when it receives the data sent by other nodes. When the node needs to send data to other nodes, press the keyboard i, and then enter the input according to the prompt, as shown in the figure below:

cd ~/Documents/SX126X\_LoRa\_HAT\_Code/raspberrypi/python/ sudo python3 main.py

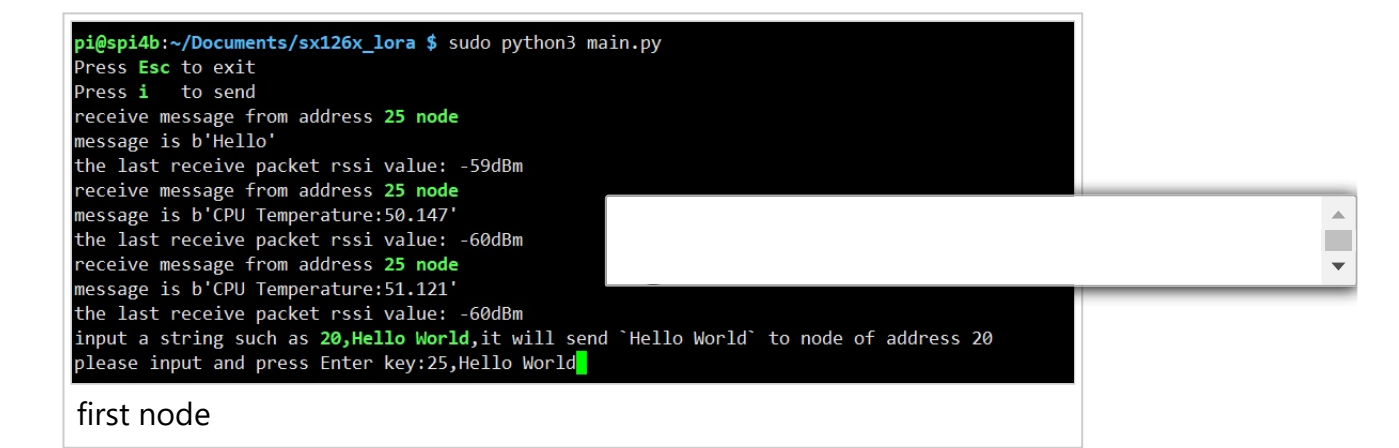

pi@raspberrypi:~/Documents/test \$ sudo python3 main.py Press Esc to exit Press i to send receive message from address 25 node message is b'Hello World' the last receive packet rssi value: -52dBm

second node

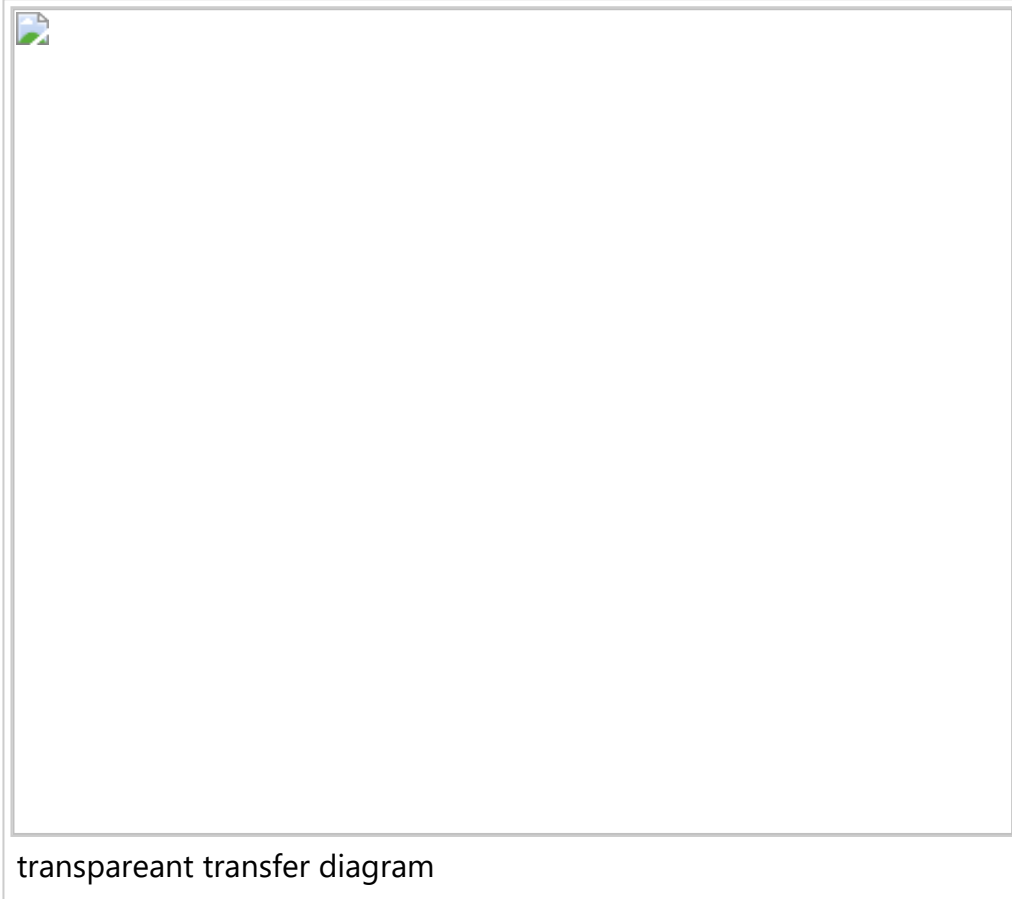

### **Relay example**

After executing the following command, the node will automatically print to the terminal when it receives the data sent by other nodes. When the node needs to send data to other nodes, press the keyboard i, and then shown in the figure below:  $\overline{\phantom{0}}$ 

**C**

#### **【Note】 To test Relay example, you require at least three LoRa HATs.**

Suppose there is the three LoRa modules,LoRa module A, LoRa module B, and LoRa module C

Use the Windows PC to set the relay LoR module B and LoRa module C. LoRa module A is directly connected to the Raspberry Pi, as shown in the following figure

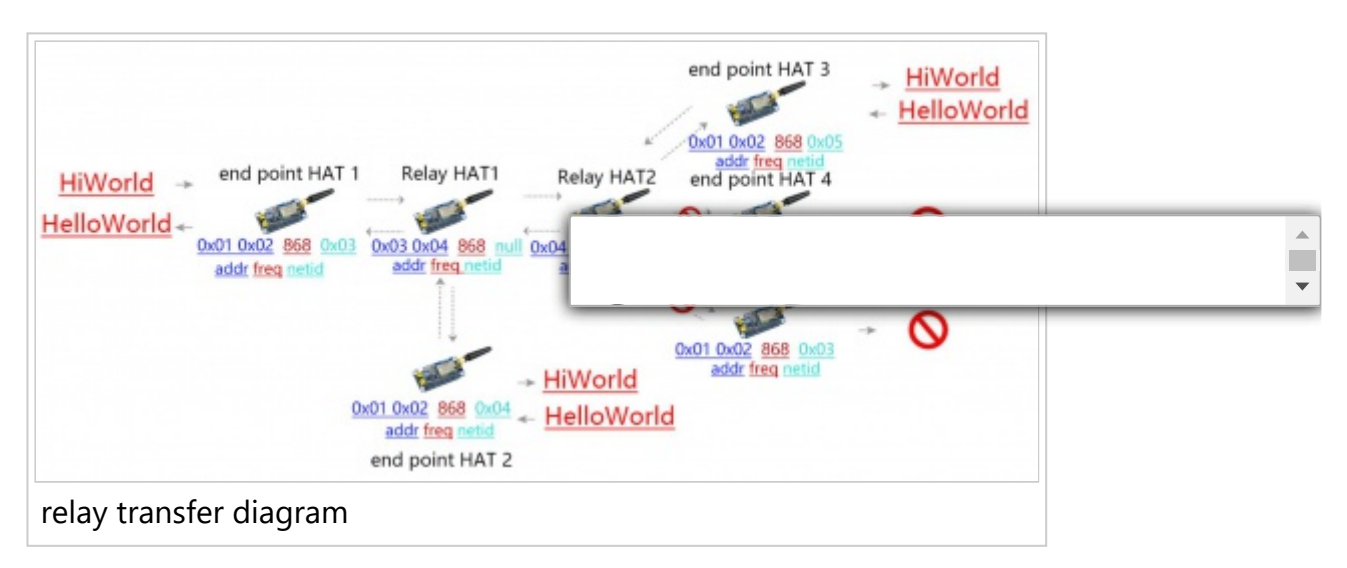

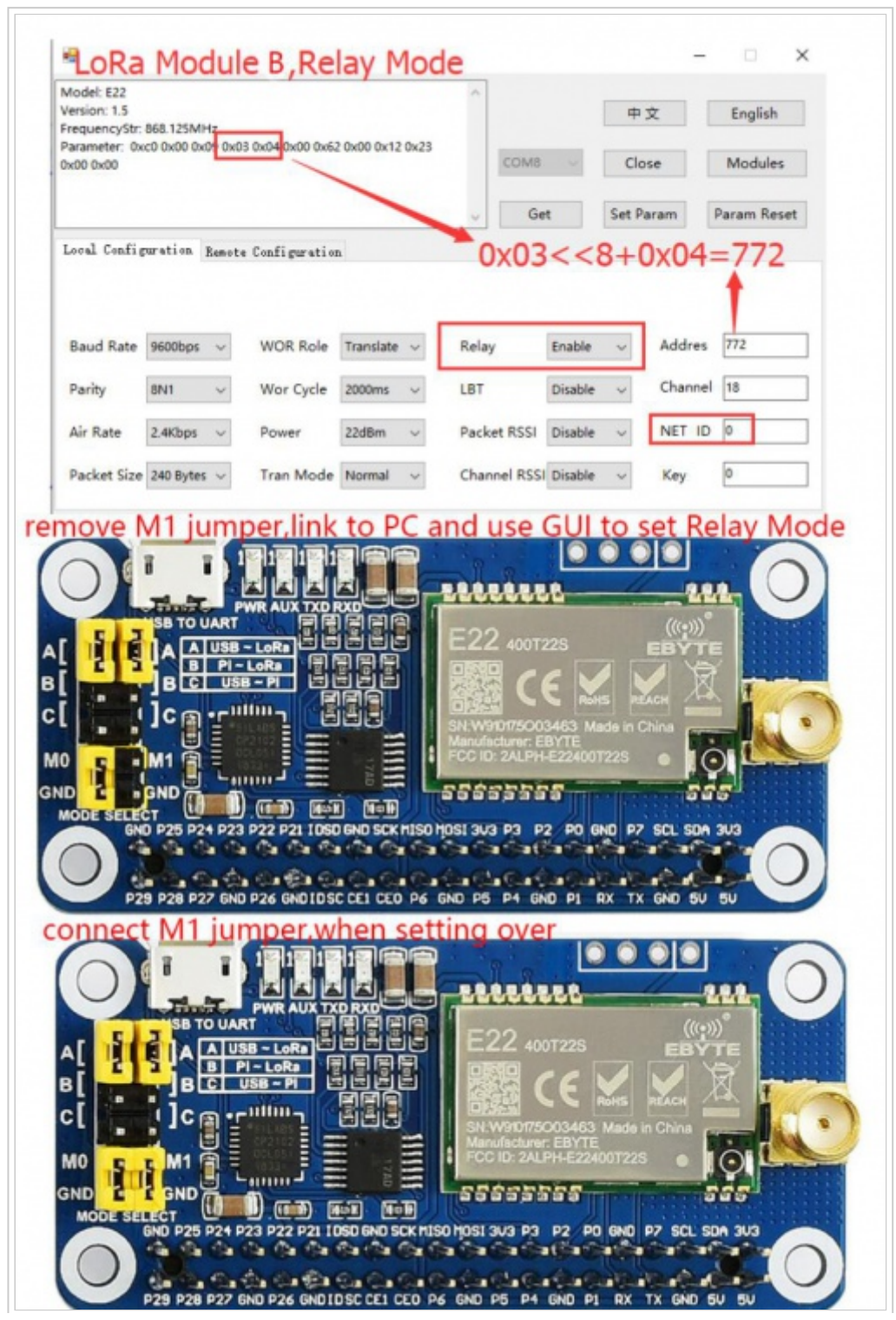

https://www.waveshare.com/wiki/SX1262\_868M\_LoRa\_HAT 15/18

#### lora module B setting

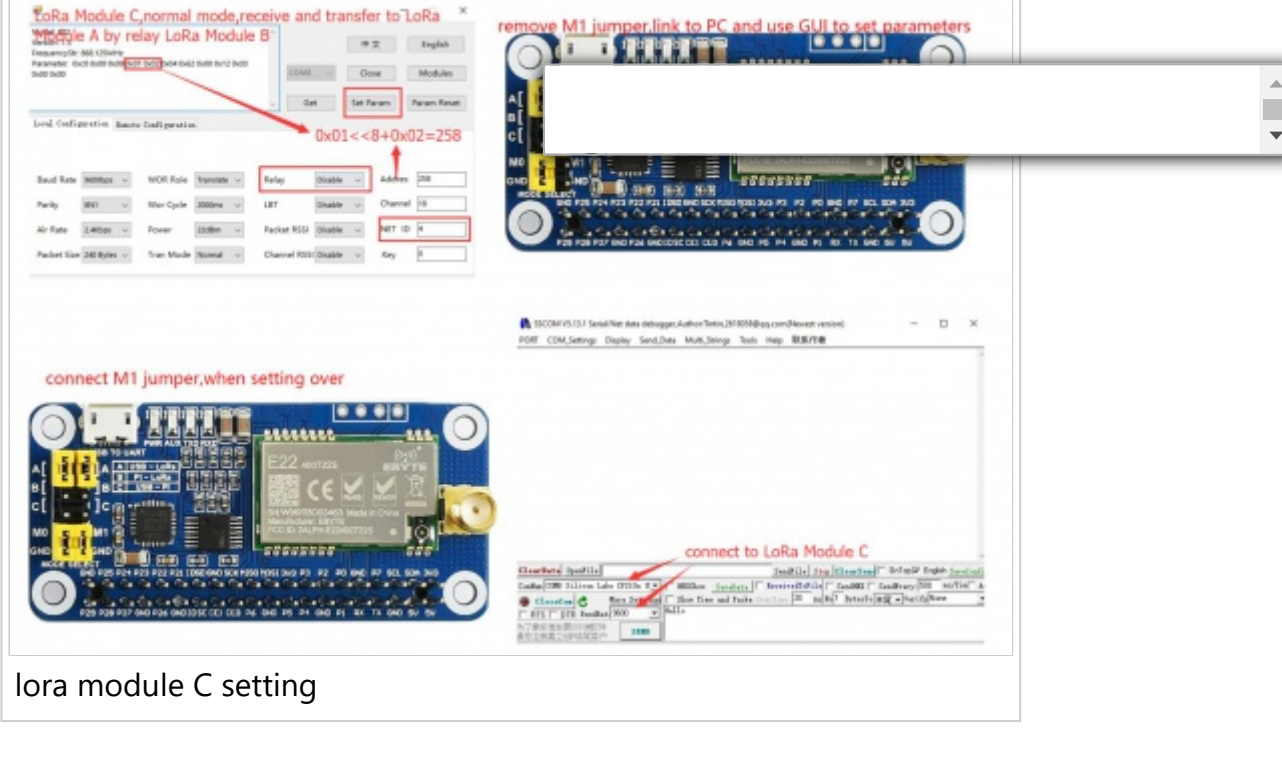

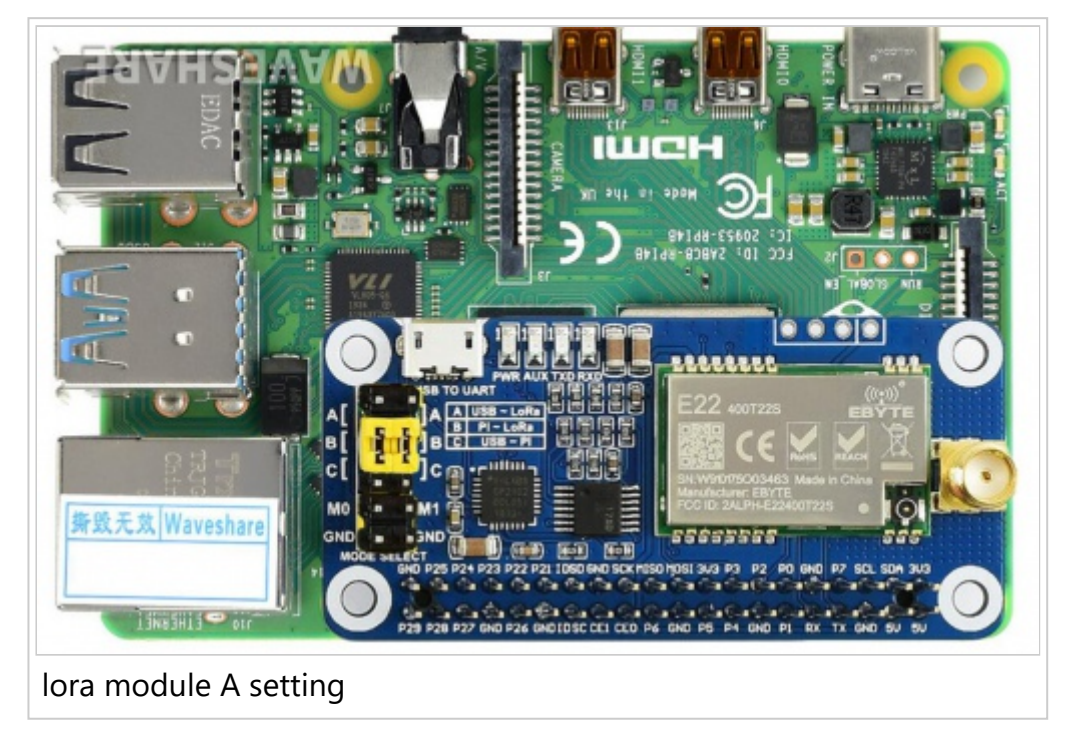

After LoRa module A is connected to the Raspberry Pi, open the main.py file, change line 66, change realy=False to realy=True, execute the following command, LoRa module C will print the data from the serial port after receiving the data, and relay the LoRa module B will not print any data from the serial port, enter the following command:

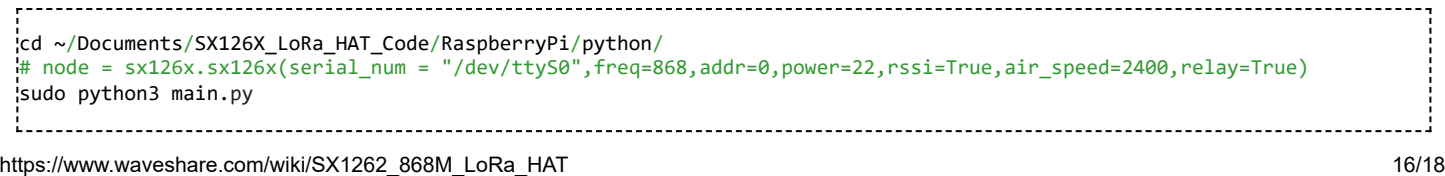

# **Using with STM32**

The examples for STM32 are based on Ope (https://www.waveshare.com/open103c-sta **C**

1. Hardware connection

Set jumpers to B, and connect LoRa HAT to STM32 board pins by pins:

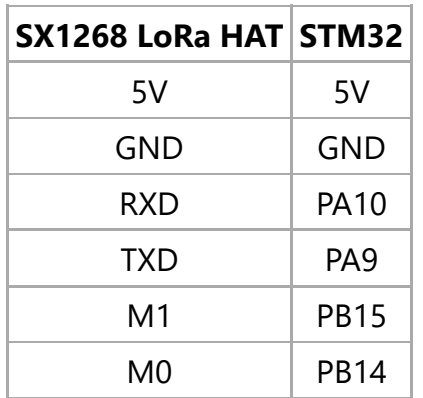

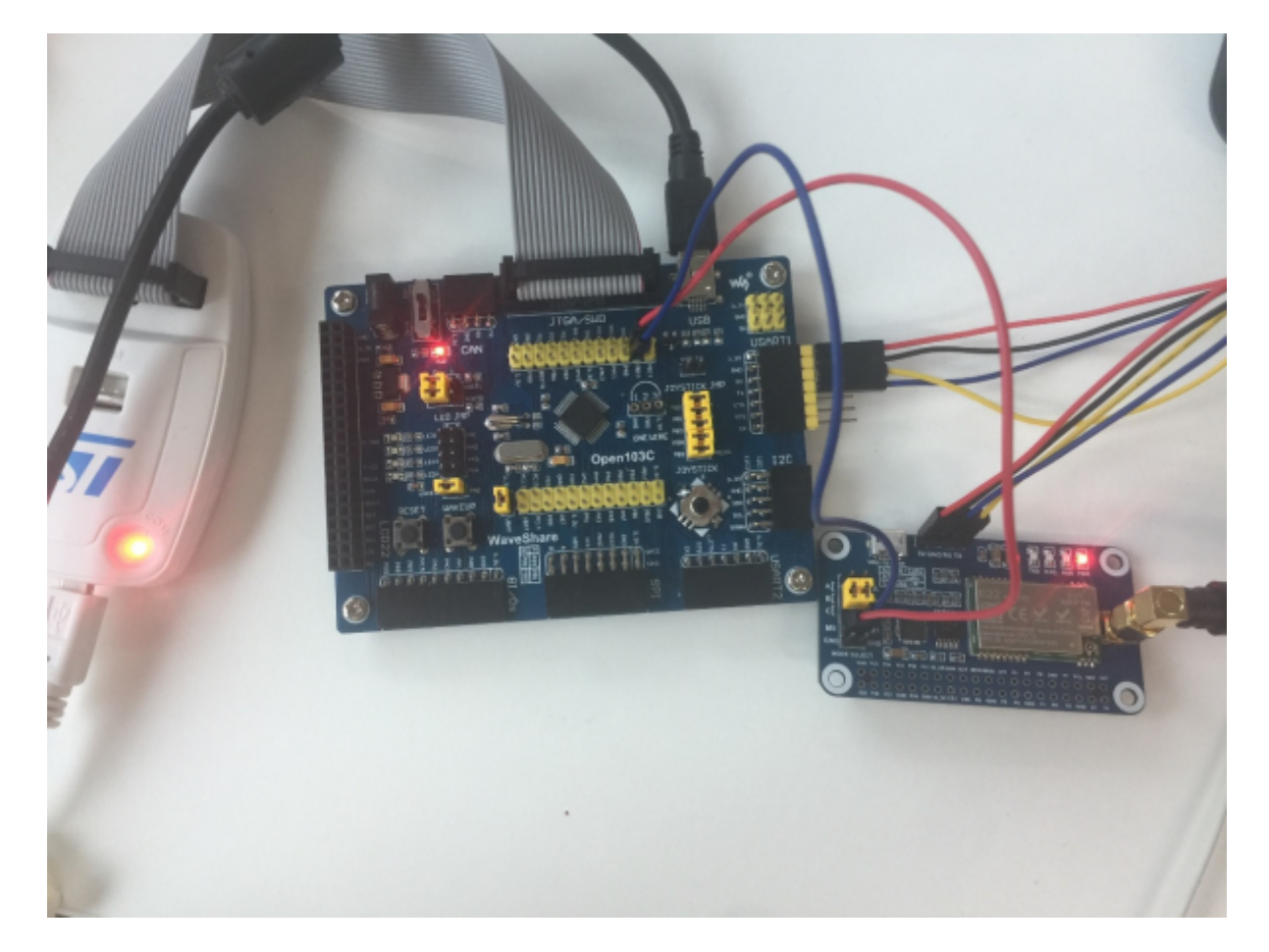

#### 2. Expected result

The connection of other LoRa HATs (if required) you can refer to the Raspberry Pi example parts.

 $\overline{\phantom{0}}$ 

#### Open the project, and modify the definition on main.c file for different communicating modes

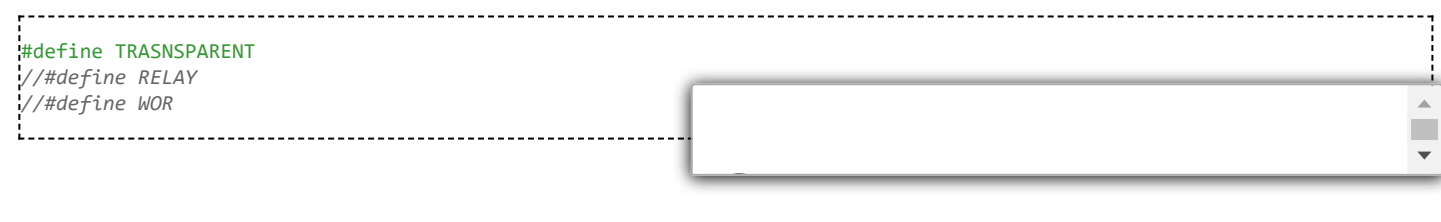

[Retrieved from "https://www.waveshare.com/w/index.php?](https://www.waveshare.com/w/index.php?title=SX1262_868M_LoRa_HAT&oldid=24798) title=SX1262\_868M\_LoRa\_HAT&oldid=24798"

- This page was last modified on 5 January 2022, at 04:03.
- This page has been accessed 34,259 times.